## **How to Find Past LIS Syllabi for MLIS Students in the D2L LIS SYLLABI Course**

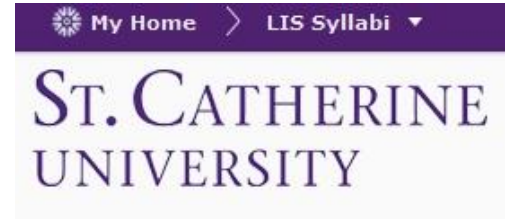

LIS Syllabi

Students find it helpful to view past syllabi when deciding on which courses to take for a semester. To help students gain access to past syllabi, the MLIS Program created a special D2L course called **"LIS Syllabi"** where past syllabi going back to Fall 2012 are stored and available 24/7.

This is a "self-enrolled" course, that is, you enroll yourself into the course to gain access to past syllabi.

## **SELF-ENROLLMENT DIRECTIONS FOR D2L LIS SYLLABI COURSE**

- Login to the Kateway portal
- Click on the D2L icon on the top menu
- Look for a box on the right side of the page called **"Useful Links."** The last link in the list is for **"Self-enrolled Courses."** You'll see that one of the courses available is "**LIS Syllabi (view past course offerings."**

## Self Enrollment Courses:

- · Advanced Google Certification
- · Advanced D2L Skills for Faculty
- Career Development Resources
- Community Work and Learning Online Resources for Students
- · MAOL Research Action Project Papers
- LIS Syllabi (view past course offerings)
- Protecting and Managing Your Computer
- · Vital D2L Skills for Students . Vital D2L Skills for Faculty
- Click on the link for "**SELF ENROLLMENT COURSES**." That opens up list of **"Self Registering Course Offerings"** and tells you whether or not you are enrolled or not enrolled in one of these courses.
- Click on the link for **"LIS Syllabi"** to start the registration process.

**Step 1:** A box appears called Course Description. Click on the **REGISTER** button.

**Step 2:** A Registration Form will open that is auto-filled with your information: First Name, Last Name, email address, Your ID #. Click on the **SUBMIT** Button. After you SUBMIT some type of notice will appear regarding your registration.

## **ONCE REGISTERED**

爨 My Home  $\rangle$  -Select a course…  $\blacktriangledown$ 

Once you are self-registered, **LIS Syllabi** will be available in your set of enrolled courses. The easiest way to find it is to click on the pull down menu for **"Select a course"** at the top of your main D2L page. On the main page for the LIS Syllabi course click on the **"Content"** link for the course. You'll see a **Table of Contents** on the left organized by Semester from the latest back to 2012.